# Studio Color 575 Addendum

# **Overview**

This addendum replaces the menu map and menu item descriptions listed in Chapter 3 of the *Studio Color® User's Manual* (p/n 60600061). With the addition of preset programming for stand alone operation, new options have been added to the Studio Color menu map. See individual subsections in this addendum for descriptions of each menu item and for preset programming information.

## **Menu Map**

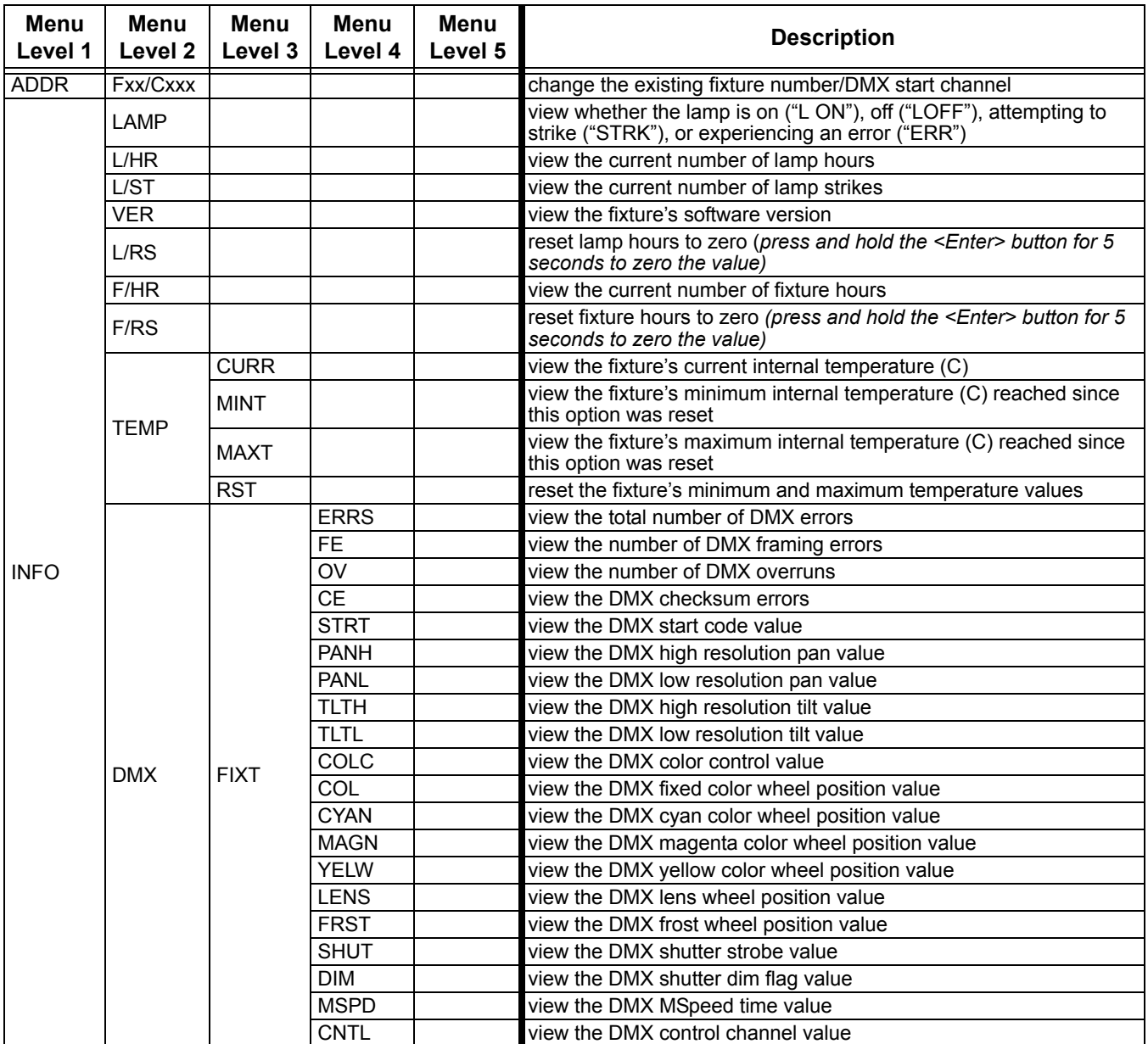

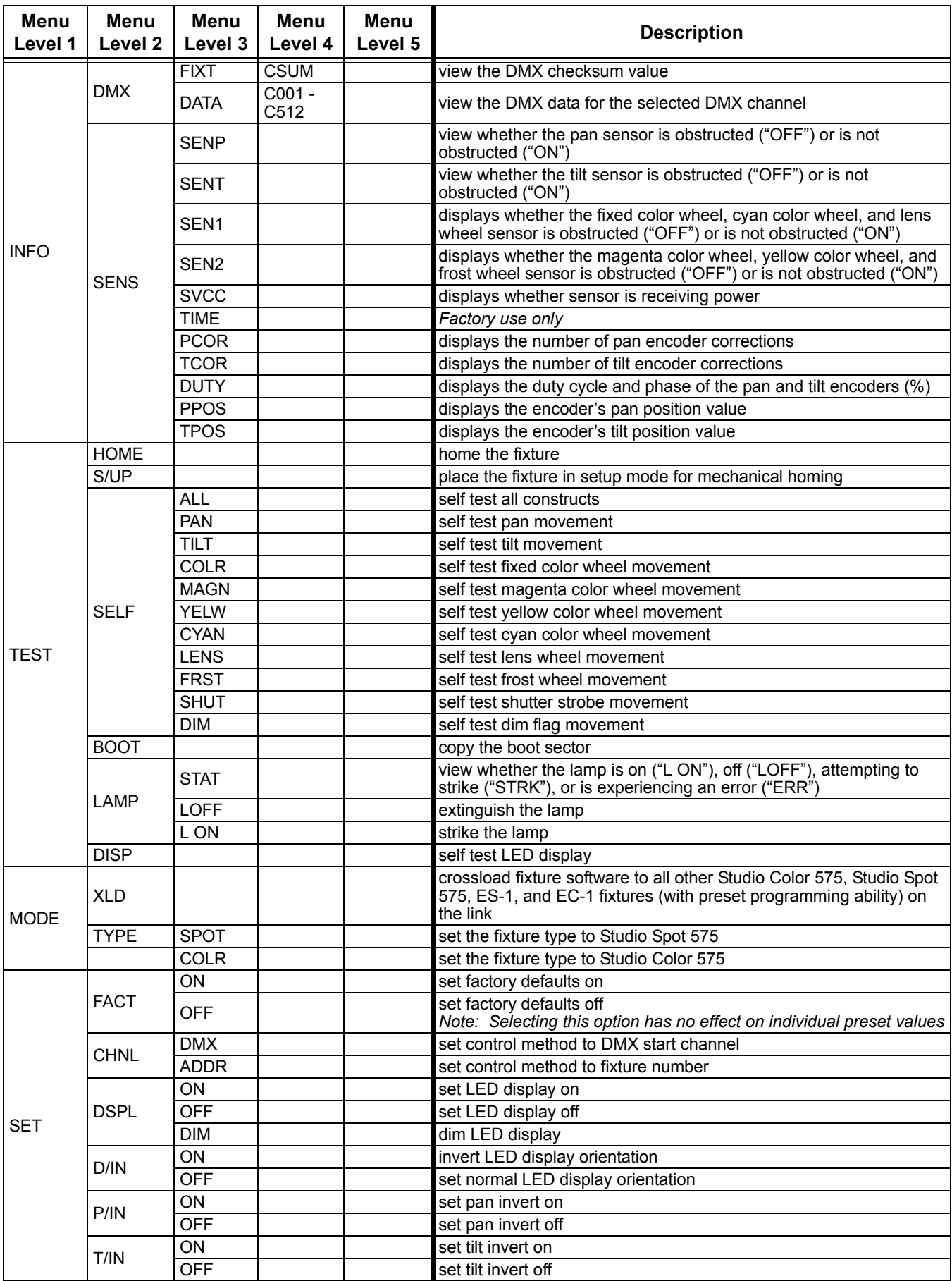

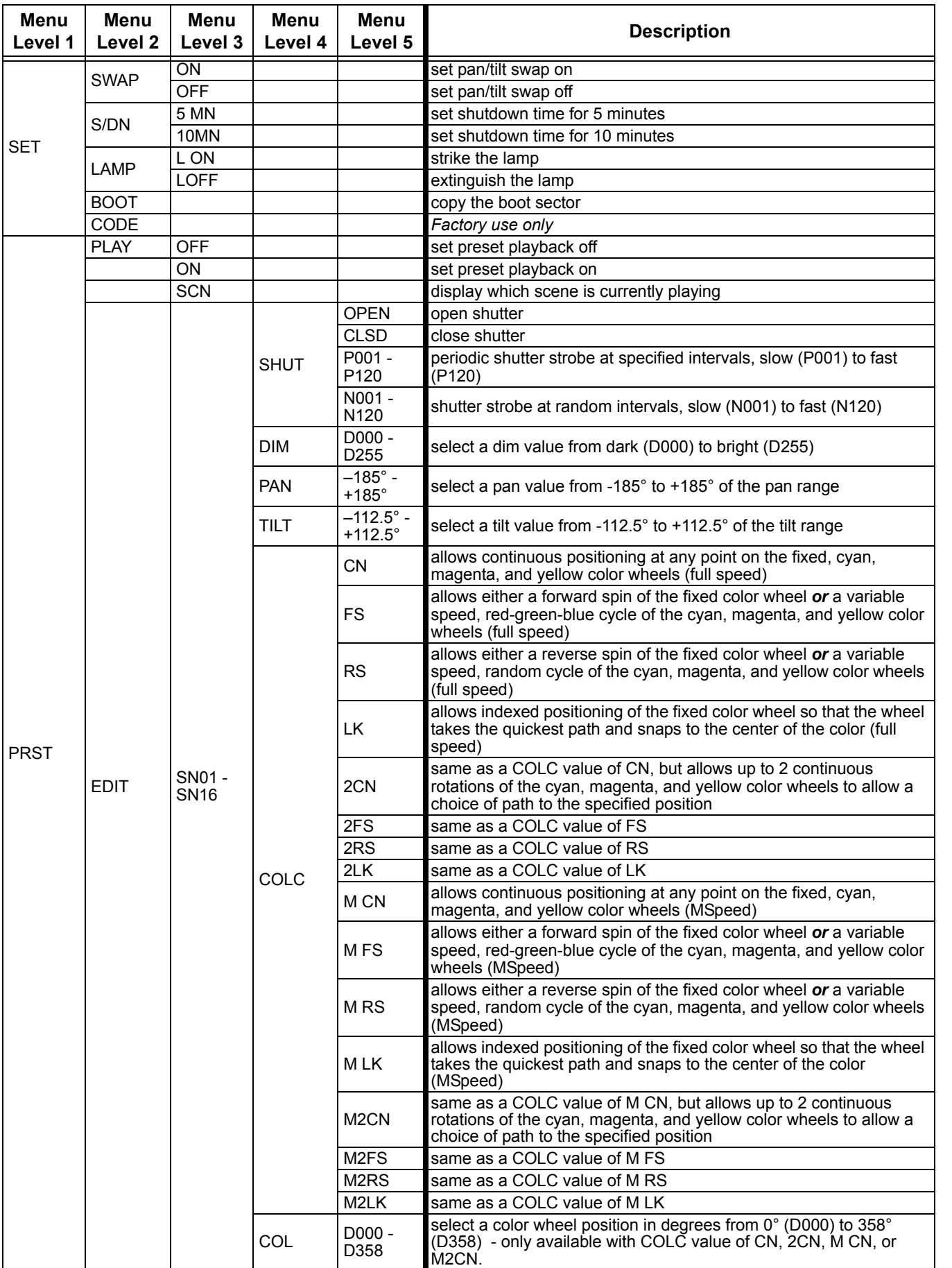

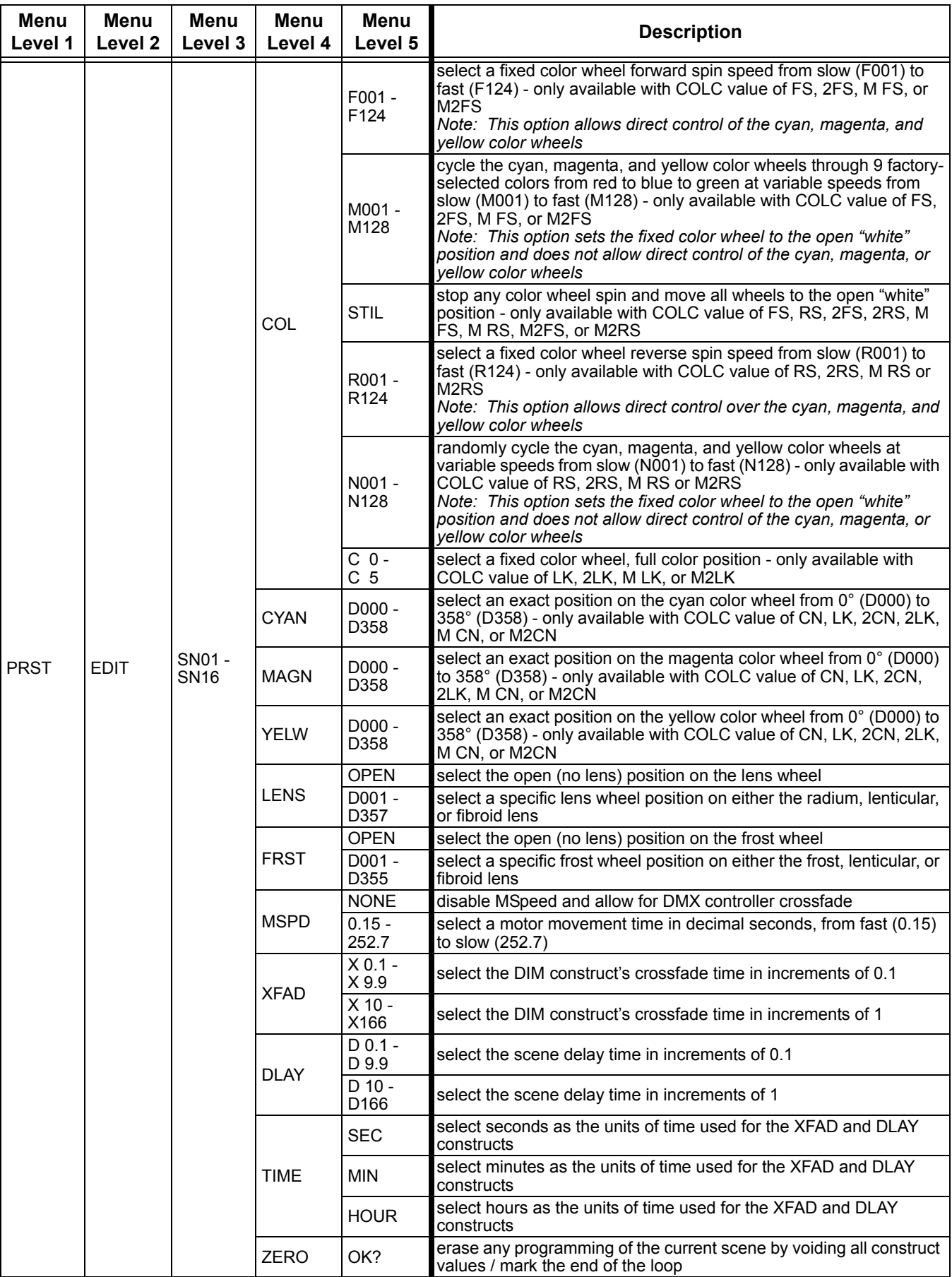

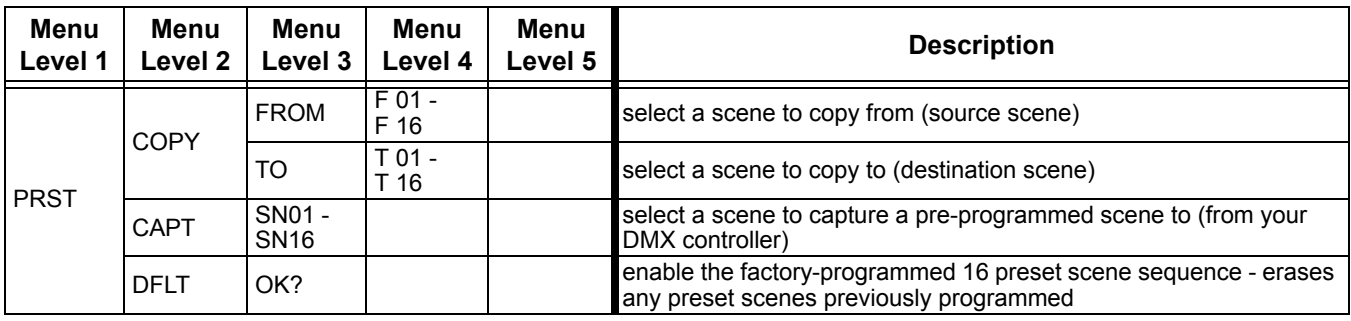

# **Menu Options**

The sections below explain how to access the fixture options shown in the fixture's menu map. For more information on preset programming, see page 19.

### **Address Menu (ADDR)**

D Use the Address menu to quickly change the current fixture number/DMX start channel. Using this menu option, you can only change the *existing* fixture number to another fixture number, or the *existing* DMX start channel to another DMX start channel.

If you want to change the way you identify the fixture (i.e. change to a fixture number instead of a DMX start channel, or vice versa), complete the procedure described in "Setting the Fixture Shutdown Time (S/DN)" on page 16.

To change the current fixture number or DMX start channel:

- 1. Press and hold the <Menu> button until "ADDR" appears on the LED display. ArlrIR
	- 2. Press the <Enter> button to select the "ADDR" menu.
	- 3. Use the <Up> and <Down> arrow buttons to select a new DMX start channel (C001 C512) <u> คค เ</u> / fixture number (F 01 - F xx). The LED display will flash when a new option is selected.
		- 4. Press the <Enter> button to accept the new fixture number / DMX start channel. The LED 0 II display will stop flashing when a new option is entered. If you do not press the  $\leq$  Enter $>$ button, the new option you selected will not be stored.
			- Note: Be sure you do not overlap fixture channel ranges when changing the fixture number/ DMX start channel.

### **Information Menu (INFO)**

The Information menu allows you to view current fixture information such as lamp status, lamp hours, lamp strikes, software version, total fixture hours, internal temperature, sensor information, DMX errors, and DMX data for any other device on the link. You can also reset the lamp hours or fixture hours. The procedures below are listed in the order that they appear on the menu map.

**or**

### **Viewing the Lamp Status (LAMP)**

This menu option allows you to view the fixture's current lamp status.

To view the lamp status:

- AddR
- 1. Press and hold the <Menu> button until "ADDR" appears on the LED display.
- 2. Using the <Up> and <Down> arrow buttons, scroll to the "INFO" menu and press the <Enter> button to select the "INFO" menu.
- RWE
- 3. Using the <Up> and <Down> arrow buttons, scroll to the "LAMP" option. (This will be the first option displayed.) Press the  $\leq$  Enter $>$  button to select the "LAMP" option. The LED will display "L ON" if the lamp is on, "LOFF" if the lamp is off, "STRK" if the lamp is attempting to strike, or "ERR" if the lamp is experiencing an error.

### **Viewing the Current Lamp Hours (L/HR)**

To view the number of hours the lamp has been on since this option was reset:

- 1. Press and hold the <Menu> button until "ADDR" appears on the LED display. addR
	- 2. Using the <Up> and <Down> arrow buttons, scroll to the "INFO" menu and press the <Enter> button to select the "INFO" menu.
	- 3. Using the <Up> and <Down> arrow buttons, scroll to the "L/HR" option and press the ΉR  $\epsilon$  = Enter > button to select the "L/HR" option. The LED will display the number of hours the lamp has been on since this option was reset.

### **Viewing the Number of Current Lamp Strikes (L/ST)**

To view the number of times the fixture has attempted to strike (turn on) the current lamp:

- 1. Press and hold the <Menu> button until "ADDR" appears on the LED display. 4442
	- 2. Using the <Up> and <Down> arrow buttons, scroll to the "INFO" menu and press the <Enter> button to select the "INFO" menu.
	- 3. Using the <Up> and <Down> arrow buttons, scroll to the "L/ST" option and press the  $\epsilon$  = Enter > button to select the "L/ST" option. The LED will display the number of times the fixture has struck the current lamp.
	- Note: Lamp strikes are automatically reset when the lamp hours are reset (see "Resetting Lamp Hours (L/RS)" below).

### **Viewing the Current Software Version (VER)**

To view the current software version:

- 1. Press and hold the <Menu> button until "ADDR" appears on the LED display. 9dd81
	- 2. Using the <Up> and <Down> arrow buttons, scroll to the "INFO" menu and press the <Enter> button to select the "INFO" menu.
	- 3. Using the <Up> and <Down> arrow buttons, scroll to the "VER" option and press the <Enter> button to select the "VER" option. The LED will display the fixture's current software version.
	- Note: The software version is also displayed when you exit the menu system and the normal alphanumeric display cycles between displaying the software version, the fixture name, and the fixture address.

### **Resetting Lamp Hours (L/RS)**

This menu item allows you to track the number of hours the current lamp has been operating.

To reset the current lamp hours to zero:

- RddR
	- 1. Press and hold the <Menu> button until "ADDR" appears on the LED display.
- 
- 2. Using the <Up> and <Down> arrow buttons, scroll to the "INFO" menu and press the <Enter> button to select the "INFO" menu.
- 
- 3. Using the <Up> and <Down> arrow buttons, scroll to the "L/RS" option and press the <Enter> button to select the "L/RS" option\*. The LED will display "0000" when the lamp hours are reset.
- \*Note: This option has a 5-second delay to avoid inadvertent changes. To reset the lamp hours, you must press and hold the  $\leq$  Enter  $>$  button for at least 5 seconds.

### **Viewing the Current Fixture Hours (F/HR)**

To view the number of hours the fixture has been on since this option was reset:

- 1. Press and hold the <Menu> button until "ADDR" appears on the LED display.
- RddR
- 2. Using the <Up> and <Down> arrow buttons, scroll to the "INFO" menu and press the <Enter> button to select the "INFO" menu.
- 3. Using the <Up> and <Down> arrow buttons, scroll to the "F/HR" option and press the  $\epsilon$  = Enter > button to select the "F/HR" option. The LED will display the number of hours the fixture has been on since this option was reset.

### **Resetting Fixture Hours (F/RS)**

This menu item allows you to track the number of hours the fixture has been operating.

To reset the fixture hours to zero:

- 1. Press and hold the <Menu> button until "ADDR" appears on the LED display. RddR
	- 2. Using the <Up> and <Down> arrow buttons, scroll to the "INFO" menu and press the <Enter> button to select the "INFO" menu.
	- 3. Using the <Up> and <Down> arrow buttons, scroll to the "F/RS" option and press the  $\epsilon$  = Enter > button to select the "F/RS" option\*. The LED will display "0000" when the fixture hours are reset.
	- \*Note: This option has a 5-second delay to avoid inadvertent changes. To reset the fixture hours, you must press and hold the <Enter> button for at least 5 seconds.

### **Viewing the Logic Board Temperature (TEMP)**

This menu option allows you to view the logic board's current, minimum, and maximum temperatures. This option also allows you to reset the minimum and maximum temperature readings.

To view the logic board temperatures:

- 1. Press and hold the <Menu> button until "ADDR" appears on the LED display. RddR
	- 2. Using the <Up> and <Down> arrow buttons, scroll to the "INFO" menu and press the <Enter> button to select the "INFO" menu.
	- 3. Using the <Up> and <Down> arrow buttons, scroll to the "TEMP" option and press the <Enter> button to select the "TEMP" option.

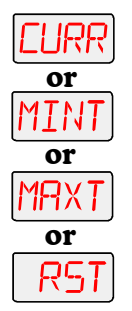

- 4. Using the <Up> and <Down> arrow buttons, scroll to the "CURR" option to view the current temperature, "MINT" to view the minimum temperature, "MAXT" to view the maximum temperature, or "RST" to reset the minimum and maximum temperature readings.
- 5. Press the <Enter> button to select the desired option. The LED will display the temperature of the fixture's logic board in degrees centigrade.

The maximum temperature reading for the logic board is 99° C. If this maximum temperature is exceeded, the fixture will shut down and the LED panel will display "OVER TEMP."

### **Viewing DMX Status and Construct Values (FIXT)**

This menu option allows you to view DMX status and construct values for the fixture. You should follow this procedure if you are having a particular problem with a fixture; for example, a color wheel that does not respond to commands from the controller.

The following DMX status information is available for viewing:

- ERRS total number of DMX errors
- FE number of framing errors
- OV overruns (changing values could indicate data link/connector problems)
- CE DMX checksum errors
- STRT start code

The following construct values are available for viewing:

- PANH high 8-bit pan value
- PANL low 8-bit pan value
- TLTH high 8-bit tilt value
- TLTL low 8-bit tilt value
- COLC color control value
- COL color wheel position value
- CYAN cyan color wheel position value
- MAGN magenta color wheel position value
- YELW yellow color wheel position value
- LENS lens wheel position value
- FRST frost wheel position value
- SHUT shutter strobe value
- DIM shutter dim flag value
- MSPD MSpeed time value
- CNTL control channel value
- CSUM DMX checksum value

To view the DMX status and construct values:

- 1. Press and hold the <Menu> button until "ADDR" appears on the LED display. RddR
	- 2. Using the <Up> and <Down> arrow buttons, scroll to the "INFO" menu and press the <Enter> button to select the "INFO" menu.
	- 3. Using the <Up> and <Down> arrow buttons, scroll to the "DMX" menu and press the <Enter> button to select the "DMX" menu.
	- 4. Using the <Up> and <Down> arrow buttons, scroll to the "FIXT" menu and press the IXI <Enter> button to select the "FIXT" menu.
		- 5. Using the <Up> and <Down> arrow buttons, scroll to the desired DMX status or construct (listed above) and press the <Enter> button to select the desired option. The LED will display the selected DMX status or construct value.

If you are having a particular problem with the fixture, follow the steps above to select a construct and view its value. After noting the value of the construct you selected, use your controller to change that construct's value.

If the value changes on the fixture's LED display, but the fixture still does not respond, contact High End Systems customer service.

However, if the value does not change on the fixture's LED display, remove the fixture from the DMX link and try to change the construct's value using the fixture's menu system. If the fixture then functions normally, the problem was likely with the DMX link. Otherwise, contact High End Systems customer service.

### **Viewing DMX Data for Another Device (DATA)**

This procedure allows you to use a Studio Spot 575 or Studio Color 575 fixture to view DMX channel values for other devices on the DMX link. You should use this procedure either for testing devices that do not have built-in DMX diagnostics, or for fixtures that are physically inconvenient to monitor directly.

To view DMX data for another device on the DMX link:

- 1. Press and hold the <Menu> button until "ADDR" appears on the LED display. RddRl
	- 2. Using the <Up> and <Down> arrow buttons, scroll to the "INFO" menu and press the <Enter> button to select the "INFO" menu.
- 3. Using the <Up> and <Down> arrow buttons, scroll to the "DMX" menu and press the HMX <Enter> button to select the "DMX" menu.
- 4. Using the <Up> and <Down> arrow buttons, scroll to the "DATA" menu and press the <del>J</del>RTR <Enter> button to select the "DATA" menu.
- 5. Using the <Up> and <Down> arrow buttons, scroll to the desired DMX channel (C001 -C512) and press the <Enter> button to select the desired DMX channel. The LED will display the selected channel's DMX value. 55 IZI

If you are experiencing a particular problem with a device on the link, follow the steps above to select a DMX channel in the device's channel range and view its DMX value. After noting the value of the channel you selected, use your controller to change that channel's value.

If the value of the DMX channel you selected does not change, there may be a problem with the DMX cable or your transmitting device (i.e. controller).

However, if the DMX channel value changes, but the device does not respond, the device may be faulty. Consult the documentation provided with that device for more information.

### **Viewing Sensor Information (SENS)**

This menu option allows you to view whether a specified sensor if working correctly. If you receive a "SENS ERR" error message on the LED display, this information may help you determine where the problem originates.

The following sensor information is available:

- SENP view whether the pan sensor is obstructed ("OFF") or is not obstructed ("ON")
- SENT view whether the tilt sensor is obstructed ("OFF") or is not obstructed ("ON")
- SEN1 view whether the fixed color wheel, cyan color wheel, and lens wheel sensor is obstructed ("OFF") or is not obstructed ("ON")
- SEN2 view whether the magenta color wheel, yellow color wheel, and frost wheel sensor is obstructed ("OFF") or is not obstructed ("ON")
- SVCC view whether the sensor is receiving power ("ON") or is not receiving power ("OFF")

**to**

00

ru-

- TIME *Factory use only*
- PCOR view the number of pan encoder corrections
- TCOR view the number of tilt encoder corrections
- DUTY view the duty cycle and phase of the pan and tilt encoders (this information is displayed as a percentage and is normally  $\pm$  10% of 50)
- PPOS view the encoder's pan position value represented as a number of encoder "counts"
- TPOS view the encoder's tilt position value represented as a number of encoder "counts"

To view the specified sensor information:

- 1. Press and hold the <Menu> button until "ADDR" appears on the LED display. RddR
	- 2. Using the <Up> and <Down> arrow buttons, scroll to the "INFO" menu and press the <Enter> button to select the "INFO" menu.
	- 3. Using the <Up> and <Down> arrow buttons, scroll to the "SENS" menu and press the <Enter> button to select the "SENS" menu.
		- 4. Using the <Up> and <Down> arrow buttons, scroll to the desired sensor option (listed above) and press the <Enter> button to select the desired option to view its sensor information.

### **Test Menu (TEST)**

The Test menu allows you to manually home the fixture, place the fixture in setup mode, perform fixture self tests, store new boot code information, and manually turn the lamp on or off. If you are experiencing problems that you suspect are mechanical, performing fixture self tests will help to determine where the problem lies. The procedures below are listed in the order that they appear on the menu map.

Note: To see the effects of the self tests, the lamp must be on. If the lamp is off when you run the self test, the LED will display "STRK" to indicate that the lamp is not struck, and the fixture will attempt to strike the lamp automatically.

### **Homing the Fixture (HOME)**

To manually home the fixture:

- 1. Press and hold the <Menu> button until "ADDR" appears on the LED display. AddR
- 
- 2. Using the <Up> and <Down> arrow buttons, scroll to the "TEST" menu and press the <Enter> button to select the "TEST" menu.
- 
- 3. Using the <Up> and <Down> arrow buttons, scroll to the "HOME" option. (This will be the first option displayed.)
	- 4. Press the <Enter> button to select the "HOME" option. The LED will alternately display "RST" and "HOME" while the fixture homes.

### **Placing the Fixture in Setup Mode (S/UP)**

This menu item allows you to place the fixture in setup mode so that you can mechanically home your fixture. A fixture that is out of home (i.e., the dim flags lose position), will emit an unusually loud clicking noise when strobing or electronically homing. For more information on how to mechanically home the fixture, contact High End Systems customer service.

To place the fixture in setup mode:

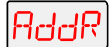

1. Press and hold the <Menu> button until "ADDR" appears on the LED display.

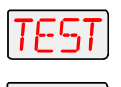

- 2. Using the <Up> and <Down> arrow buttons, scroll to the "TEST" menu and press the <Enter> button to select the "TEST" menu.
- 3. Using the <Up> and <Down> arrow buttons, scroll to the "S/UP" option and press the <Enter> button to select the "S/UP" option.
	- 4. When the LED displays "SET NOW," mechanically home the fixture.
	- 5. After mechanically homing the fixture, press any button. This causes the fixture to electronically home.

### **Performing Self Tests (SELF)**

This menu item performs the appropriate self tests for the following:

- ALL performs all of the self tests listed below
- PAN tests the pan motor movement
- TILT tests the tilt motor movement
- COLR tests fixed color wheel movement
- MAGN tests magenta color wheel movement
- YELW tests yellow color wheel movement
- CYAN tests cyan color wheel movement
- LENS tests lens wheel movement
- FRST tests frost wheel movement
- SHUT tests strobe functions
- DIM tests dim flag movement

To perform a self test:

- 1. Press and hold the <Menu> button until "ADDR" appears on the LED display.
- - 2. Using the <Up> and <Down> arrow buttons, scroll to the "TEST" menu and press the <Enter> button to select the "TEST" menu.
- 
- 3. Using the <Up> and <Down> arrow buttons, scroll to the "SELF" menu and press the <Enter> button to select the "SELF" menu.
	- 4. Using the <Up> and <Down> arrow buttons, scroll to the desired option (listed above). Press the <Enter> button to select the desired option. The fixture will perform the selected self test.
	- 5. Press the <Menu> button to exit the test.

Note: The self tests will run continuously until you press the <Menu> button to exit the test.

### **Copying the Boot Code (BOOT)**

When you upload new software to Studio Color 575 fixtures, the new software may contain a new boot code which must be copied to each fixture. This is apparent if the LED displays a "BOOT DIFF" error. *Do not remove power from the fixture while performing a boot copy*. You can copy the new boot code using either the TEST menu or the SET menu.

To accept and store the new boot code using the TEST menu:

- 1. Press and hold the <Menu> button until "ADDR" appears on the LED display. 9222
	- 2. Using the <Up> and <Down> arrow buttons, scroll to the "TEST" menu and press the <Enter> button to select the "TEST" menu.
	- 3. Using the <Up> and <Down> arrow buttons, scroll to the "BOOT" option and press the <Enter> button to select the "BOOT" option. The fixture will store the new boot code, then automatically home.

### **Turning the Lamp On or Off (LAMP)**

You can manually turn the lamp on and off using either the TEST menu or the SET menu.

To manually turn the lamp on or off via the TEST menu:

- RddR
- 1. Press and hold the <Menu> button until "ADDR" appears on the LED display.
	- 2. Using the <Up> and <Down> arrow buttons, scroll to the "TEST" menu and press the <Enter> button to select the "TEST" menu.
- 
- 3. Using the <Up> and <Down> arrow buttons, scroll to the "LAMP" menu and press the <Enter> button to select the "LAMP" menu.
- 4. Using the <Up> and <Down> arrow buttons, choose the "ON" option to strike the lamp, the "OFF" option to extinguish the lamp, or the "STAT" option to view the lamp status (for information on lamp status options, see "Viewing the Lamp Status (LAMP)" on page 6.
- 5. Press the <Enter> button to select the desired option.

### **Testing the LED Display (DISP)**

To perform a self-test on the LED display:

- 1. Press and hold the <Menu> button until "ADDR" appears on the LED display. RddR
	- 2. Using the <Up> and <Down> arrow buttons, scroll to the "TEST" menu and press the <Enter> button to select the "TEST" menu.
	- 3. Using the <Up> and <Down> arrow buttons, scroll to the "DISP" option and press the <Enter> button to select the "DISP" option. The LED will run through its self test.
		- 4. Press the <Menu> button to exit the test.

Note: The self test will run continuously until you press the <Menu> button to exit the test.

### **Mode Menu (MODE)**

The Mode menu allows you to set the fixture type to either Studio Spot 575 or Studio Color 575 and crossload software versions from one fixture to all other Studio Spot 575 or Studio Color 575 fixtures on the link. The procedures below are listed in the order that they appear on the menu map.

### **Crossloading Fixture Software (XLD)**

Studio Color 575, Studio Spot 575, ES-1, and EC-1 fixtures (with preset programming ability) use the same software. Therefore, if you have a fixture with a newer software version, you can crossload the newer software to all other Studio Color 575, Studio Spot 575, ES-1, and EC-1 fixtures on the link.

To crossload software:

- 1. Disconnect or bypass any controllers, serial data distributors, data line optoisolators, and any fixtures using RS-422 communications (such as Dataflash® AF1000 xenon strobes, Intellabeam<sup>®</sup> fixtures, and Emulator<sup>®</sup> laser simulators). These devices will block communication between your crossloading fixture and any other Studio Color 575, Studio Spot 575, EC-1, or ES-1 fixtures on the link.
- 2. On the crossloading fixture *only*, press and hold the <Menu> button until "ADDR" appears on 7ddR the LED display.
	- 3. Using the <Up> and <Down> arrow buttons, scroll to the "MODE" menu and press the <Enter> button to select the "MODE" menu.

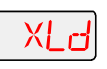

4. Using the <Up> and <Down> arrow buttons, scroll to the "XLD" option and press the <Enter> button to select the "XLD" option. The fixture will upload its software to all other Studio Color 575, Studio Spot 575, ES-1, and EC-1 fixtures on the link.

The Transmit LED on the crossloading fixture will remain on (or flicker). The Transmit and Receive LEDs on receiving fixtures will flicker while the crossload is in progress, and "UPLD" will appear on the alphanumeric display as each fixture receives the software upload. When the crossload has finished successfully, "DONE" will appear briefly in the LED display of the crossloading fixture, and all other fixtures will home.

Note: If a new boot code was included with the latest software, the LED will display a "BOOT DIFF" error. To correct the boot code, you must copy the new boot code for each fixture (see "Copying the Boot Code (BOOT)" on page 11).

### **Setting the Fixture Type (TYPE)**

Use this menu item to change the fixture type to either Studio Spot 575 or Studio Color 575. All fixtures are shipped from the factory set to the correct fixture type. However, if the fixture's logic board is replaced, you must ensure the new board is set to the correct fixture type.

To set the fixture type:

- 1. Press and hold the <Menu> button until "ADDR" appears on the LED display. AddR
	- 2. Using the <Up> and <Down> arrow buttons, scroll to the "MODE" menu and press the 7.4F <Enter> button to select the "MODE" menu.
		- 3. Using the <Up> and <Down> arrow buttons, scroll to the "TYPE" menu. (This will be the first menu displayed). Press the <Enter> button to select the "TYPE" menu.
- **or**COLRI
	- 4. Using the <Up> and <Down> arrow buttons, choose the "SPOT" option for Studio Spot 575 fixtures, or the "COLR" option for Studio Color 575 fixtures. Press the <Enter> button to select the desired option.

# **Set Menu (SET)**

The Set menu allows you to change the control method from a fixture number to a DMX start channel or vice versa, and either set all factory options to their default settings or change the factory options individually. The procedures below are listed in the order that they appear in the menu map.

### **Setting Factory Defaults (FACT)**

Studio Color 575 fixtures are shipped from the factory with the following preset options set to the following defaults:

- pan/tilt swap  $=$  off
- $\bullet$  tilt invert = off
- $pan$  invert  $=$  off
- $\bullet$  LED display = on
- LED display invert  $=$  off
- shutdown  $=$  5 min.

To return *all* preset options to their factory defaults settings:

- 1. Press and hold the <Menu> button until "ADDR" appears on the LED display. AddR
	- 2. Using the <Up> and <Down> arrow buttons, scroll to the "SET" menu and press the <Enter> button to select the "SET" menu.
	- 3. Using the <Up> and <Down> arrow buttons, scroll to the "FACT" menu. (This will be the first menu displayed.) Press the <Enter> button to select the "FACT" menu.
- 4. Using the <Up> and <Down> arrow buttons, choose "ON" to set the factory option defaults on and press the <Enter> button to select the desired option.\*
- \*Note: Although "OFF" is an available option in the FACT menu, selecting the "OFF" option will have *no effect* on the individual preset values. To change the value of any of the individual presets listed above, you must access each preset's corresponding menu item. When you change any of the preset default values individually, this menu item will *automatically* be turned off.

### **Changing the Control Method (CHNL)**

Use this menu item if your fixture is currently set to the fixture number control method and instead, you want to use the DMX start channel control method, or vice versa. To simply change an existing fixture number to a different fixture number (or DMX start channel to a different DMX start channel), see "Address Menu (ADDR)" on page 5.

To change the control method:

- 1. Press and hold the <Menu> button until "ADDR" appears on the LED display.
- RddR 7F 1 dMX **or**AddR
- 2. Using the <Up> and <Down> arrow buttons, scroll to the "SET" menu and press the <Enter> button to select the "SET" menu.
- 3. Using the <Up> and <Down> arrow buttons, scroll to the "CHNL" menu and press the <Enter> button to select the "CHNL" menu.
- 4. Using the <Up> and <Down> arrow buttons, choose either the "DMX" option to address the fixture using a DMX start channel, or the "ADDR" option to address the fixture using a fixture number. Press the <Enter> button to select the desired option.
- Note: After changing the control method, you must assign a specific DMX start channel (C001 C512) or fixture number (F 01 - F xx) to each fixture (see "Address Menu (ADDR)" on page 5).

### **Changing the Display Output (DSPL)**

This menu item allows you to change the appearance of the fixture's alphanumeric LED display. You can set the display on or off, or you can dim the display to reduce visibility.

To change the display output:

- AddR
- 1. Press and hold the <Menu> button until "ADDR" appears on the LED display.
- 2. Using the <Up> and <Down> arrow buttons, scroll to the "SET" menu and press the <Enter> button to select the "SET" menu.
- 3. Using the <Up> and <Down> arrow buttons, scroll to the "DSPL" menu and press the ISPL <Enter> button to select the "DSPL" menu.
	- 4. Using the <Up> and <Down> arrow buttons, choose the "ON" option to set the LED display to normal intensity, the "OFF" option to turn the LED display off, or the "DIM" option to reduce the LED display visibility. Press the <Enter> button to select the desired option.
	- Note: If you set the LED display off, the LED display will be turned off only when you exit the menu system.

### **Inverting LED Characters (D/IN)**

This menu item allows you to invert the orientation of the LED display's alphanumeric characters. This option is useful if your fixture is standing upright (i.e., resting on its bottom panel on the floor).

To invert the LED display:

- 1. Press and hold the <Menu> button until "ADDR" appears on the LED display. ReleR
- 
- 2. Using the <Up> and <Down> arrow buttons, scroll to the "SET" menu and press the <Enter> button to select the "SET" menu.
- 
- 3. Using the <Up> and <Down> arrow buttons, scroll to the "D/IN" menu and press the <Enter> button to select the "D/IN" menu.
- 4. Using the <Up> and <Down> arrow buttons, choose the "ON" option to invert the fixture's alphanumeric characters, or the "OFF" option to return the fixture's alphanumeric characters to normal orientation. Press the <Enter> button to select the desired option.

### **Inverting Pan (P/IN)**

To invert the direction of the fixture's pan motion:

- AddR 1. Press and hold the <Menu> button until "ADDR" appears on the LED display.
	- 2. Using the <Up> and <Down> arrow buttons, scroll to the "SET" menu and press the <Enter> button to select the "SET" menu.
	- 3. Using the <Up> and <Down> arrow buttons, scroll to the "P/IN" menu and press the <Enter> button to select the "P/IN" menu.
		- 4. Using the <Up> and <Down> arrow buttons, choose the "ON" option to invert the fixture's pan motion, or the "OFF" option to return the fixture's pan motion to normal orientation. Press the <Enter> button to select the desired option.

### **Inverting Tilt (T/IN)**

To invert the direction of the fixture's tilt motion:

- 1. Press and hold the <Menu> button until "ADDR" appears on the LED display.
- RddR
- 2. Using the <Up> and <Down> arrow buttons, scroll to the "SET" menu and press the <Enter> button to select the "SET" menu.

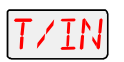

- 3. Using the <Up> and <Down> arrow buttons, scroll to the "T/IN" menu and press the <Enter> button to select the "T/IN" menu.
- 4. Using the <Up> and <Down> arrow buttons, choose the "ON" option to invert the fixture's tilt motion, or the "OFF" option to return the fixture's tilt motion to normal orientation. Press the <Enter> button to select the desired option.

### **Swapping Pan and Tilt (SWAP)**

To swap the fixture's pan and tilt motion:

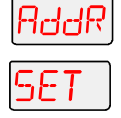

- 1. Press and hold the <Menu> button until "ADDR" appears on the LED display.
- 2. Using the <Up> and <Down> arrow buttons, scroll to the "SET" menu and press the <Enter> button to select the "SET" menu.

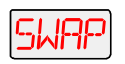

- 3. Using the <Up> and <Down> arrow buttons, scroll to the "SWAP" menu and press the <Enter> button to select the "SWAP" menu.
- 4. Using the <Up> and <Down> arrow buttons, choose the "ON" option to swap the fixture's pan and tilt motion, or the "OFF" option to return the fixture's pan and tilt motion to normal orientation. Press the <Enter> button to select the desired option.

### **Setting the Fixture Shutdown Time (S/DN)**

Use this menu item to set the fixture to automatically shutdown (or deactivate) either 5 or 10 minutes after DMX data is removed. When a fixture is in shutdown mode, the lamp is extinguished, power to the motors is disabled, and the LED display is turned off. Once a fixture is in shutdown mode, you must home the fixture to bring it back into operation.

To set fixture shutdown:

- RddR
	- 1. Press and hold the <Menu> button until "ADDR" appears on the LED display.
- 
- 2. Using the <Up> and <Down> arrow buttons, scroll to the "SET" menu and press the <Enter> button to select the "SET" menu.
- /dN
- 3. Using the <Up> and <Down> arrow buttons, scroll to the "S/DN" menu and press the <Enter> button to select the "S/DN" menu.
- 4. Using the <Up> and <Down> arrow buttons, choose the "5 MN" option to enable shutdown after 5 minutes, or the "10MN" option to enable shutdown after 10 minutes. Press the <Enter> button to select the desired option.

### **Turning the Lamp On or Off (LAMP)**

You can manually turn the lamp on and off using either the TEST menu or the SET menu.

To turn the lamp on or off via the SET menu:

- 7ddR 1. Press and hold the <Menu> button until "ADDR" appears on the LED display.
- 
- 2. Using the <Up> and <Down> arrow buttons, scroll to the "SET" menu and press the <Enter> button to select the "SET" menu.
- RMP
- 3. Using the <Up> and <Down> arrow buttons, scroll to the "LAMP" menu and press the <Enter> button to select the "LAMP" menu.
- 4. Using the <Up> and <Down> arrow buttons, choose the "ON" option to strike the lamp, the "OFF" option to extinguish the lamp.
- 5. Press the <Enter> button to select the desired option.

### **Copying the Boot Code (BOOT)**

When you upload new software to Studio Color 575 fixtures, the new software may contain a new boot code which must be copied to each fixture. This is apparent if the LED displays a "BOOT DIFF" error. *Do not remove power from the fixture while performing a boot copy*. You can copy the new boot code using either the TEST menu or the SET menu.

To accept and store the new boot code using the SET menu:

- AddR
	- 1. Press and hold the <Menu> button until "ADDR" appears on the LED display.
	- 2. Using the <Up> and <Down> arrow buttons, scroll to the "SET" menu and press the <Enter> button to select the "SET" menu.
- 3. Using the <Up> and <Down> arrow buttons, scroll to the "BOOT" option and press the 71 II II <Enter> button to select the "BOOT" option. The fixture will store the new boot code, then automatically home.

### **Preset Menu (PRST)**

The Preset menu allows you to turn preset playback off or on, view which scene is currently playing, and create/edit a scene using the on-board memory to program the fixture for stand-alone operation. This menu also allows you to copy a scene within the fixture's on-board memory, capture a scene from your DMX controller to the fixture's on-board memory, and enable the fixture's factory-programmed preset sequence (self demo).

### **Setting Preset Playback (PLAY)**

This menu option allows you to turn preset playback on or off and view which scene is currently playing in preset playback mode.

To set preset playback on or off, or to view the current scene:

- 1. Press and hold the <Menu> button until "ADDR" appears on the LED display. RddR
	- 2. Using the <Up> and <Down> arrow buttons, scroll to the "PRST" menu. Press the <Enter> button to select the "PRST" menu.
	- 3. Using the <Up> and <Down> arrow buttons, scroll to the "PLAY" menu. (This will be the first option displayed). Press the <Enter> button to select the "PLAY" menu.
		- 4. Using the <Up> and <Down> arrow buttons, scroll to the "ON" option to set preset playback on, the "OFF" option to set preset playback off, or the "SCN" option to display which scene is currently playing. Press the  $\leq$  Enter  $>$  button to select the desired option.
	- Note: Scene 1 *must* be programmed before the fixture can play back scenes.

### **Editing or Creating an On-Board Memory Scene (EDIT)**

This menu item allows you to edit or create a scene using the fixture's on-board scene memory. Using this menu option, you can change the value of any construct in any of the on-board scenes. For detailed information on editing or creating a scene, see "Preset Programming" on page 20.

To edit/create a scene:

- 1. Press and hold the <Menu> button until "ADDR" appears on the LED display. RddR
	- 2. Using the <Up> and <Down> arrow buttons, scroll to the "PRST" menu and press the <Enter> button to select the "PRST" menu.
	- 3. Using the <Up> and <Down> arrow buttons, scroll to the "EDIT" menu and press the <Enter> button to select the "EDIT" menu.
- 1 Wic 4. Using the <Up> and <Down> arrow buttons, scroll to the scene ("SN01" to "SN16") that you want to edit or create and press the <Enter> button to select the desired scene. SN I 6

### **Copying an On-Board Memory Scene (COPY)**

- 1. Press and hold the <Menu> button until "ADDR" appears on the LED display. RddR
	- 2. Using the <Up> and <Down> arrow buttons, scroll to the "PRST" menu and press the RSI <Enter> button to select the "PRST" menu.
	- 3. Using the <Up> and <Down> arrow buttons, scroll to the "COPY" menu and press the <Enter> button to select the "COPY" menu.
	- 4. The LED will display "FROM." Press the <Enter> button to enter the "FROM" menu.

**to**

RST

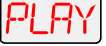

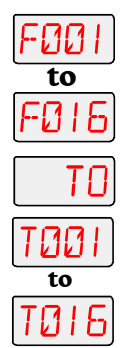

- 5. Using the <Up> and <Down> arrow buttons, scroll to the scene ("F001" "F016") that you want to copy from (source scene). Press the  $\leq$  Enter  $>$  button to select the desired scene.
- 6. The LED will display "TO." Press the <Enter> button to enter the "TO" menu.
- 7. Using the <Up> and <Down> arrow buttons, scroll to the scene ("T001" "T016") that you want to copy to (destination scene). Press the  $\leq$  Enter  $>$  button to select the desired scene.

The fixture will copy the desired scene to the selected scene location. When the fixture finishes the copy successfully, "DONE" will appear briefly in the fixture's LED display.

### **Capturing a Preset Scene (CAPT)**

Preset capturing is a way to automate the creation of scenes on multiple Studio Color 575 fixtures connected to a DMX 512 link. Use a DMX controller to create a scene, then save (capture) the scene into a fixture's presets to play back the scene without the controller. When capturing a scene into a fixture's presets, all construct values must be constant (i.e., there cannot be any pan/tilt movement).

After creating a scene with your DMX controller, follow the instructions below for each fixture on which you want to capture preset scenes:

- 1. Press and hold the <Menu> button until "ADDR" appears on the LED display. RddR
- PRST
- 2. Using the <Up> and <Down> arrow buttons, scroll to the "PRST" menu and press the
	- <Enter> button to select the "PRST" menu.
- דקף
- 3. Using the <Up> and <Down> arrow buttons, scroll to the "CAPT" menu and press the <Enter> button to select the "CAPT" menu.
- **to**SN I 6

4. Using the <Up> and <Down> arrow buttons, scroll to the scene you want to copy the preset scene to (destination scene) and press the  $\leq$  Enter  $>$  button.

Pressing the <Enter> button will copy the DMX-512 controller's preset scene to the selected scene on your fixture's on-board 16 scene memory. When the fixture finishes the capture successfully, "DONE" will appear briefly in the fixture's LED display.

Note: You must use the fixture's on-board scene memory to *manually* select values for the XFAD, DLAY, and TIME constructs, since a DMX controller will not transmit those construct values. For more information on preset programming, see "Preset Programming" on page 20.

### **Enabling the Preset Default (DFLT)**

This menu item enables the factory-programmed 16 preset sequence or fixture self demo. Enabling this menu item will *erase any pre-programmed scenes* or construct values on your fixture's on-board memory.

To enable the self-demo:

- RddR
- 1. Press and hold the <Menu> button until "ADDR" appears on the LED display.
- 
- 2. Using the <Up> and <Down> arrow buttons, scroll to the "PRST" menu and press the <Enter> button to select the "PRST" menu.
	- 3. Using the <Up> and <Down> arrow buttons, scroll to the "DFLT" menu and press the <Enter> button to select the "DFLT" menu. The LED display will show "OK?"
	- 4. Press the <Enter> button to enable the self-demo or press <Menu> to exit the menu option.
	- Note: To play the fixture's self-demo, you must set preset playback on (see "Setting Preset Playback (PLAY)" on page 17).

# **Programming Overview**

Before programming your fixtures, you must be aware of some programming terms and definitions. These terms are defined in this section.

#### **Scene**

A scene is a combination of the different construct values you choose. A *construct* is a unique fixture feature; for example, focus, color, or rotating effects. Each scene consists of all of the construct values you select and can be as simple or complex as you want.

When you play back more than one scene, it becomes a *sequence*. A sequence that continuously repeats is called a *loop*.

Studio Color 575 fixtures always play back all contiguously-programmed scenes in a continuous loop. The loop plays back until you either turn the fixture off or stop scene playback. You must create the scenes contiguously (in other words, scene 1, scene 2, scene 3, and so on without skipping a scene) because the fixture automatically repeats when it encounters the first unprogrammed scene.

### **DMX Controller vs. Stand Alone Operation**

You may save time by programming your fixtures using a DMX controller, and then capturing the scene to the on-board memory of multiple Studio Color 575 fixtures. However, because controllers cannot transmit crossfade (XFAD), delay (DLAY), or time (TIME) construct values, you must use preset programming to manually set those construct values for each fixture.

You can use either a controller or the fixture's on-board memory to create and play back scenes, but not both at the same time. In other words, you cannot create a scene using the on-board memory and play it back using a controller. You also cannot use a controller at the same time onboard scenes are playing.

When using a DMX controller, you can program an unlimited number of sequences and retain direct control over the Studio Color 575 fixtures at all times. Using preset programming, you can build one sequence (up to 16 preset scenes) per fixture. You can also synchronize scene playback for all fixtures on the link while operating in stand-alone mode. However, in stand-alone mode, once you begin playing back the sequence, you *do not* have direct control over the fixtures.

### **MSpeed vs. Full Speed**

Some constructs allow you to choose either full speed or MSpeed (motor speed) changes. A full speed change means the change is completed in the shortest length of time after the wheel starts moving. An *MSpeed* (motor speed) change occurs smoothly over the entire MSpeed time value you assign.

For example, if you choose a value of 10 seconds for an MSpeed fixed color wheel change from position 2 to position 4, the fixed color wheel will take 10 seconds to move from position 2 to position 4. However, if your MSpeed value is longer than the crossfade or delay time, the color change will not be complete before the next scene starts.

All fixtures that have the same MSpeed value will reach their destination at the same time, regardless of the distance travelled. A DMX table of MSpeed times is shown in Appendix C of the *Studio Color User's Manual*.

### **Forward and Reverse Spins**

A forward spin on all wheels and positions means the wheel or position spins clockwise as you are looking at the projected image. A reverse spin means the wheel or position spins counter-clockwise.

# **Preset Programming**

This section provides a step-by-step example of how to program your fixtures for stand-alone operation using the on-board memory in each fixture to create, store, and play back scenes. Preset programming involves accessing the fixture's menu system. For more information on how to access the menu system, see page I-13 of the *Studio Color User's Manual*. For a complete menu map of the preset programming options, see "Menu Map" on page 1.

### **Creating a Scene - Step By Step Example**

Follow the example below to create a sample scene using the fixture's menu system to choose a value for each of the fixture's available constructs.

#### **Choosing a Scene to Create/Edit**

1. Press and hold the <Menu> button until "ADDR" appears on the LED display. RddR

- 2. Using the <Up> and <Down> arrow buttons, scroll to the "PRST" menu and press the <Enter> button to select the "PRST" menu.
- 3. Using the <Up> and <Down> arrow buttons, scroll to the "EDIT" menu and press the <Enter> button to select the "EDIT" menu.
- 4. Using the <Up> and <Down> arrow buttons, scroll to the scene you want to create (in this example, "SN01") and press the  $\leq$  Enter  $>$  button to select the desired scene.

### **Opening the Shutter (SHUT)**

- 1. Using the <Up> and <Down> arrow buttons, scroll to the "SHUT" construct. (This will be the first construct displayed.) Press the <Enter> button to select the shutter construct.
- 2. Using the <Up> and <Down> arrow buttons, scroll to the desired shutter value (in this OPEN example, "OPEN") and press the <Enter> button to select the desired value.

### **Selecting a Dim Value (DIM)**

- 1. Using the <Up> and <Down> arrow buttons, scroll to the "DIM" construct and press the <Enter> button to select the dim construct.
- 2. Using the <Up> and <Down> arrow buttons, scroll to the desired dim value (in this example, "D255") and press the <Enter> button to select the desired value.

### **Selecting a Pan Value (PAN)**

PAN

- 1. Using the <Up> and <Down> arrow buttons, scroll to the "PAN" construct and press the <Enter> button to select the pan construct.
- 2. Using the <Up> and <Down> arrow buttons, scroll to the desired pan value (from "-185" to " $+185$ ") and press the  $\leq$  Enter $>$  button to select the desired value.

### **Selecting a Tilt Value (TILT)**

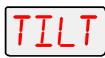

- 1. Using the <Up> and <Down> arrow buttons, scroll to the "TILT" construct and press the <Enter> button to select the tilt construct.
	- 2. Using the <Up> and <Down> arrow buttons, scroll to the desired tilt value (from "-112.5" to " $+112.5$ ") and press the  $\leq$  Enter $>$  button to select the desired value.

### **Choosing a Color Control Value (COLC)**

rni i

- 1. Using the <Up> and <Down> arrow buttons, scroll to the "COLC" construct and press the <Enter> button to select the color wheel control construct.
- 2. Using the <Up> and <Down> arrow buttons, scroll to the desired color wheel control value FS (in this example, "FS") and press the  $\leq$  Enter $\geq$  button to select the desired value.

### **Selecting a Color Wheel Position (COL)**

- 1. Using the <Up> and <Down> arrow buttons, scroll to the "COL" construct and press the <Enter> button to select the Color wheel position construct.
- 2. Using the <Up> and <Down> arrow buttons, scroll to the desired Color wheel position M0561 value (in this example, " $M056$ ") and press the  $\leq$ Enter $>$  button to select the desired value.

### **Selecting a Cyan Wheel Position (CYAN)**

- 1. Using the <Up> and <Down> arrow buttons, scroll to the "CYAN" construct and press the YAN <Enter> button to select the cyan color wheel position construct.
	- 2. Using the <Up> and <Down> arrow buttons, scroll to the desired cyan color wheel position value and press the <Enter> button to select the desired value (in this example, a cyan color wheel position is not available because a COL value of "M056" was chosen).

### **Selecting a Magenta Wheel Position (MAGN)**

- 1. Using the <Up> and <Down> arrow buttons, scroll to the "MAGN" construct and press the MRISN <Enter> button to select the magenta color wheel position construct.
	- 2. Using the <Up> and <Down> arrow buttons, scroll to the desired magenta color wheel position value and press the <Enter> button to select the desired value (in this example, a magenta color wheel position is not available because a COL value of "M056" was chosen).

### **Selecting a Yellow Wheel Position (YELW)**

- 1. Using the <Up> and <Down> arrow buttons, scroll to the "YELW" construct and press the <Enter> button to select the yellow color wheel position construct.
	- 2. Using the <Up> and <Down> arrow buttons, scroll to the desired yellow color wheel position value and press the <Enter> button to select the desired value (in this example, a yellow color wheel position is not available because a COL value of "M056" was chosen).

### **Selecting a Lens Wheel Position (LENS)**

- 1. Using the <Up> and <Down> arrow buttons, scroll to the "LENS" construct and press the <Enter> button to select the Litho wheel control construct.
- 2. Using the <Up> and <Down> arrow buttons, scroll to the desired lens wheel position (in ' 160 this example, "D160") and press the <Enter> button to select the desired value.

#### **Selecting a Frost Wheel Position (FRST)**

- 1. Using the <Up> and <Down> arrow buttons, scroll to the "FRST" construct and press the <Enter> button to select the litho wheel position construct.
- 2. Using the <Up> and <Down> arrow buttons, scroll to the desired frost wheel position value 81 EØ (in this example, " $D160$ ") and press the  $\leq$  Enter $\geq$  button to select the desired value.

#### **Setting an MSpeed Value (MSPD)**

15.

- 1. Using the <Up> and <Down> arrow buttons, scroll to the "MSPD" construct and press the YSPdl <Enter> button to select the MSpeed construct.
	- 2. Using the <Up> and <Down> arrow buttons, scroll to the desired MSpeed (in this example, "1.5") in decimal seconds and press the <Enter> button to select the desired value.

In this example, the MSpeed value only affects the pan and tilt constructs, because the pan and tilt values default to MSpeed time, and no other constructs with MSpeed values were chosen.

#### **Setting a Crossfade Value (XFAD)**

- 1. Using the <Up> and <Down> arrow buttons, scroll to the "XFAD" construct and press the <Enter> button to select the crossfade construct.
	- 2. Using the <Up> and <Down> arrow buttons, scroll to the desired crossfade value in increments of 0.1 or 1 (in this example, "1.5") and press the <Enter> button to select the desired value.
		- Note: The crossfade value affects the DIM construct. Set the unit of time used for crossfade (seconds, minutes, or hours) using the TIME construct.

#### **Setting a Delay Value (DLAY)**

- 1. Using the <Up> and <Down> arrow buttons, scroll to the "DLAY" construct and press the -IL RY <Enter> button to select the delay construct.
	- 2. Using the <Up> and <Down> arrow buttons, scroll to the desired delay value in increments ЫЛ of 0.1 or 1 (in this example, "6.0") and press the <Enter> button to select the desired value.
		- Note: The delay value determines the length of the scene. If you want all motor transitions to be completed before the next scene begins, XFAD must be less than or equal to DLAY. If XFAD is longer than DLAY, the transition will not be completed before the next scene begins. Set the unit of time used for delay (seconds, minutes, or hours) using the TIME construct.

### **Setting the Time Unit (TIME)**

- 1. Using the <Up> and <Down> arrow buttons, scroll to the "TIME" construct and press the <Enter> button to select the time construct.
- 2. Using the <Up> and <Down> arrow buttons, scroll to the desired time value (in this SEE example, "SEC") and press the <Enter > button to select the desired value.

Note: This construct sets the unit of time used in for the XFAD values.

#### **Erasing the Scene (ZERO)**

- 1. Using the <Up> and <Down> arrow buttons, scroll to the "ZERO" construct and press the 7FRN <Enter> button to select the zero construct.
- 2. The LED will display "OK?" (In this example, press the <Menu> button.) Pressing the <Menu> button will exit this construct and leave the current scene as programmed. Pressing the <Enter> button will erase the scene and mark the end of a loop.

# **Creating a Loop**

A loop is a series of programmed scenes that continuously plays in sequential order. To create a loop, you must first create two or more contiguous scenes (see "Creating a Scene - Step By Step Example" on page 20). After you have created at least two scenes, go to the *next available* scene and choose the "ZERO" menu option to erase any programmed construct values and mark the end of a loop.

Note: If you program all available on-board scenes, you do not have to mark the end of the loop. When preset playback is set on, the fixture will automatically loop after playback of all programmed scenes.

### **Playing Back a Loop**

To play back a loop, you must set preset playback mode on for each fixture (see "Setting Preset Playback (PLAY)" on page 17). When preset playback is set on, your fixture will automatically begin playing back the first scene and continue through the loop.

Note: You *must* program scene 1 to enable preset playback.

The fixture has two ways to indicate that preset playback is on. First, the LED will display a dot in the lower right corner (see Figure 1). Second, during normal operation, the alphanumeric LED cycled information will be changed to display "PRST" instead of the fixture's software version ("Vxxx").

If power is removed during playback, when power is reapplied, the fixture will home and begin playback at the first scene. To stop playback, you must manually set playback mode off (see "Setting Preset Playback (PLAY)" on page 17).

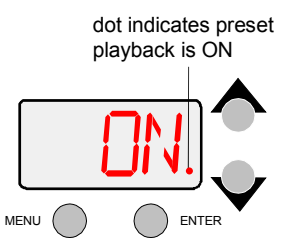

*Figure 1. Preset playback indicator.*

# **Synchronizing Preset Playback**

After you have created one or more scenes for your fixtures, you can synchronize the preset scene playback for all Studio Color 575, Studio Spot 575, ES-1, EC-1, Studio Spot 250, Studio Color 250, Technobeam, Technopro, or Technoray fixtures in the link.

Note: Synchronizing preset playback is applicable for fixtures operating in stand-alone mode only. Do not include a DMX controller in the link while synchronizing preset scene playback.

Synchronizing playback allows you to set all applicable fixtures to a "master clock" so that all fixtures have a definite, synchronized starting point when playing back their sequences (or loops). It is the master fixture which determines the sequence length for *all* the fixtures in the link, regardless of the number of programmed scenes or the sequence length of the individual slave fixtures.

When the master fixture reaches the end of its last scene, *all* fixtures will restart at scene 1 (regardless of whether the slave fixtures have finished playing their scenes) and *all* the "clocks" will be reset to zero. For example, if a slave fixture has a shorter sequence length, it will continuously repeat its sequence until the master fixture resets all the clocks (see Figure 2). If a slave fixture has a longer sequence length, it will restart at scene 1 before it completes its entire sequence.

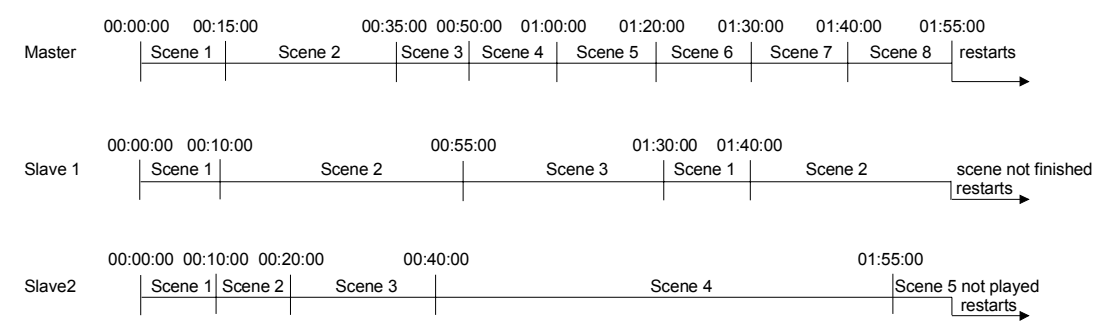

*Figure 2. Example of synchronized playback.*

To enable synchronized playback:

- 1. Link the fixtures you want to synchronize. Make sure you terminate the last fixture in the link and that there are no DMX controllers on the link.
- 2. Assign one fixture as the master fixture by assigning it a unique DMX start channel 1 or fixture number 1. Make sure *no other fixture* on the link is assigned DMX start channel 1 or fixture number 1.
- 3. Set preset playback on for all fixtures on the link (see "Setting Preset Playback (PLAY)" on page 17).
- Note: If there is a controller on the link, or if more than one fixture is assigned a DMX start channel 1 or fixture number 1, the master fixture's LED will display "LINK BUSY ERR," wait for two minutes, then try to transmit the time code again.